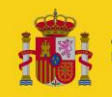

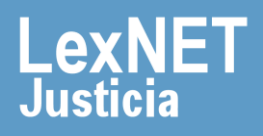

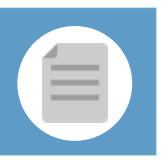

# **¡Bienvenido!**

Se pueden **presentar escritos los 365 días del año, las 24 horas,** gracias a la presentación electrónica a través de LexNET.

Para presentar un **Recurso de Revisión de Sentencia Firme** con LexNET seguimos estos pasos:

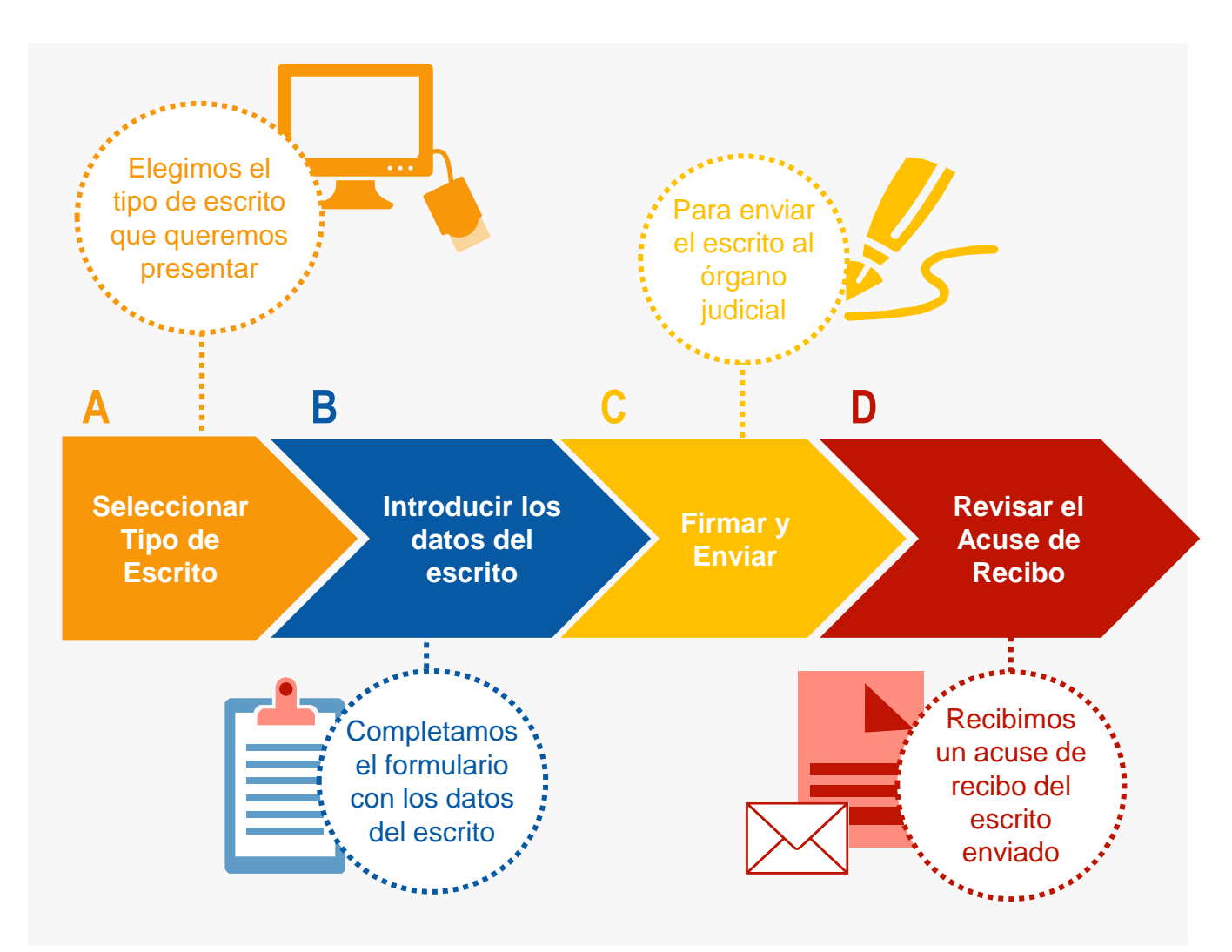

*¡Veamos cada uno de ellos con detenimiento!* 

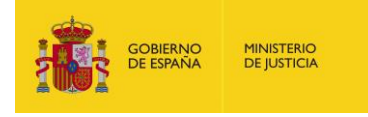

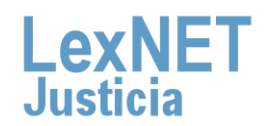

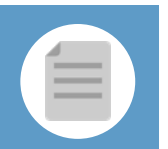

# **A** Seleccionar tipo de escrito

Podemos **presentar** un Recurso de Revisión de Sentencia Firme a **1** través de **dos vías diferentes:**

### Opción A

Situamos el ratón en el menú desplegable **"Escritos"** de la pantalla principal, seleccionamos la opción **"Iniciadores"** y después la opción **"Recurso de Revisión de Sentencia Firme".**

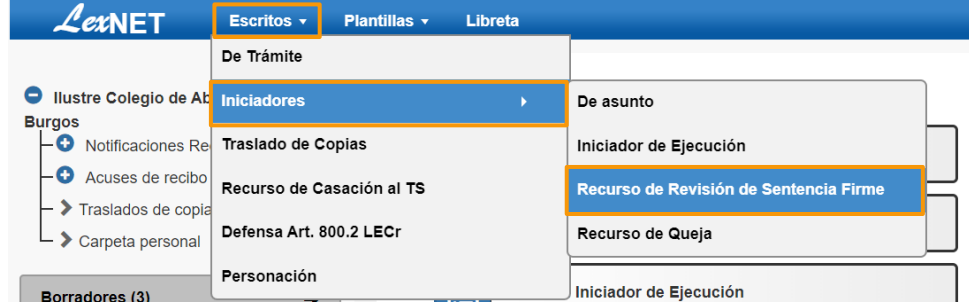

### Opción B

Pulsamos en el menú **"Escritos"** de la pantalla principal y en la pantalla que se muestra pulsamos en **"Enviar un Recurso de Revisión de Sentencia Firme"**.

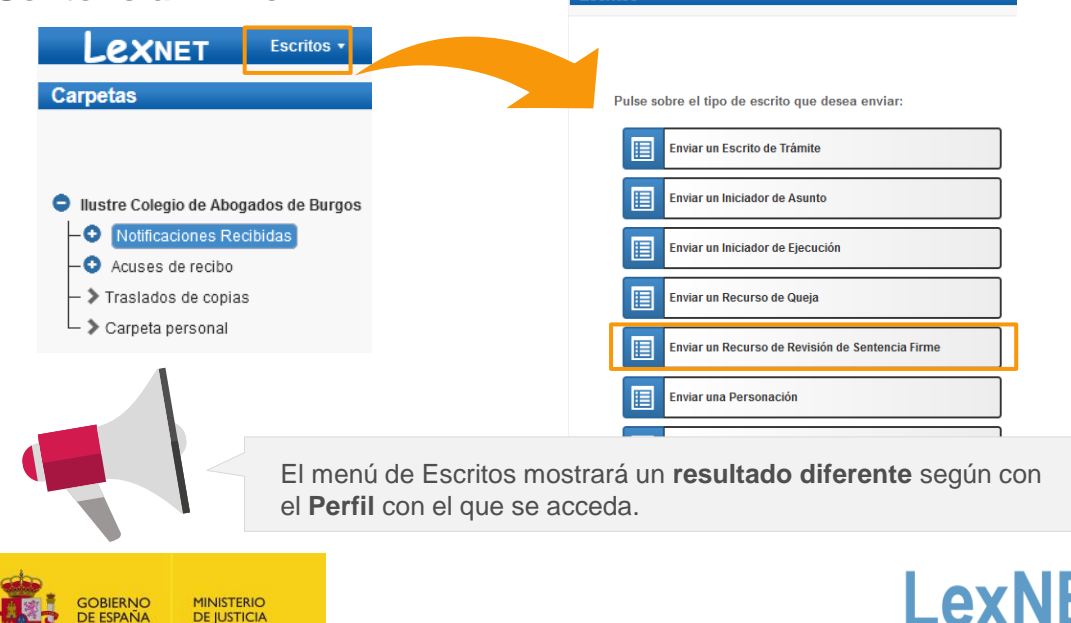

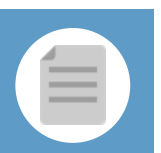

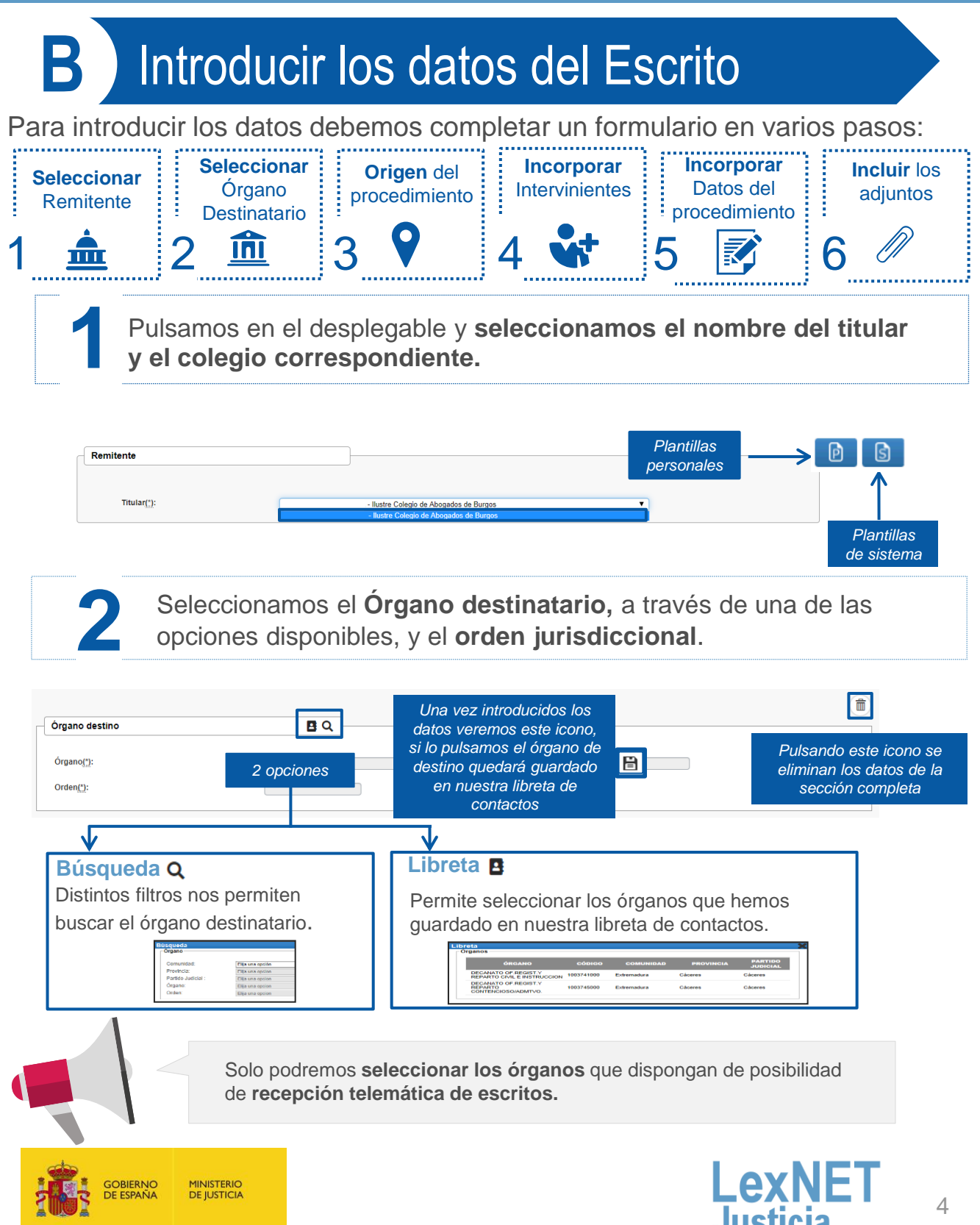

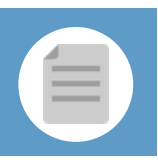

 $\sqrt{2}$ 

**B** Introducir los datos del escrito

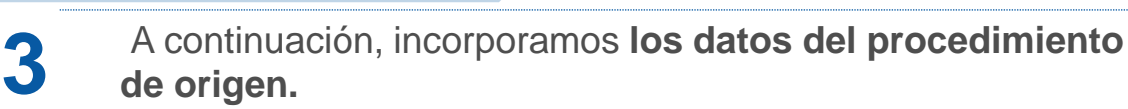

### **3.1** Introducimos el "**órgano"** de origen.

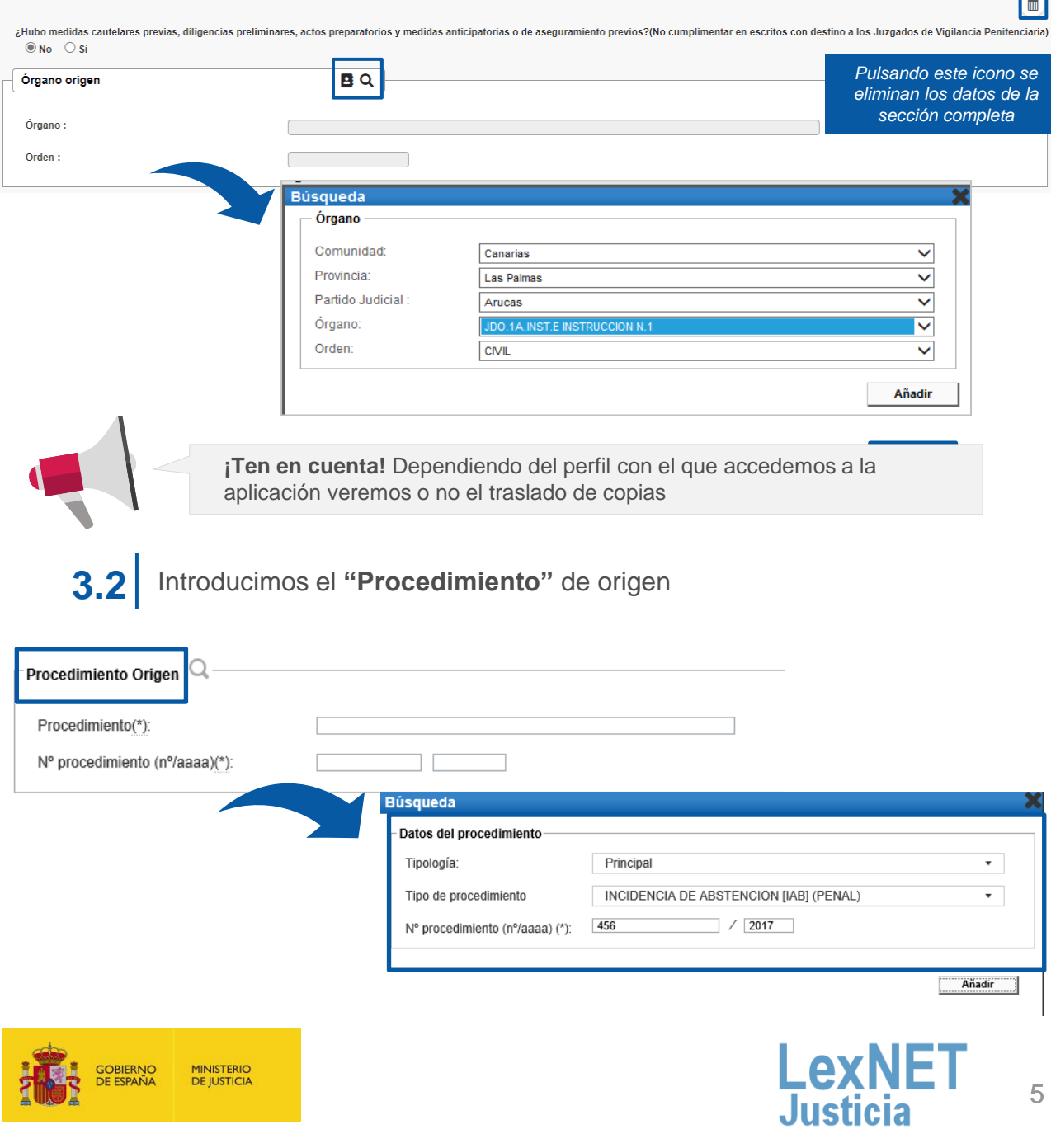

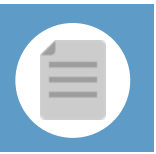

**Introducir los datos del escrito** 

A continuación, incorporamos **los datos del procedimiento 3 de origen.** 

Si en la tipología seleccionamos las opción **"Pieza separada"**, el formulario se ampliará para que podamos identificar el Procedimiento de Origen y la Pieza.

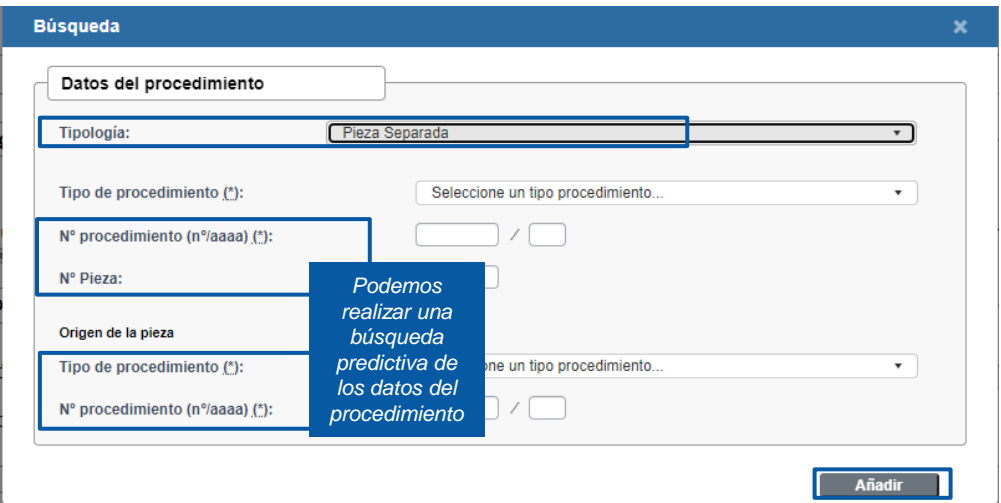

**3.3** Introducimos el **"NIG"** del procedimiento de origen (no es obligatorio)

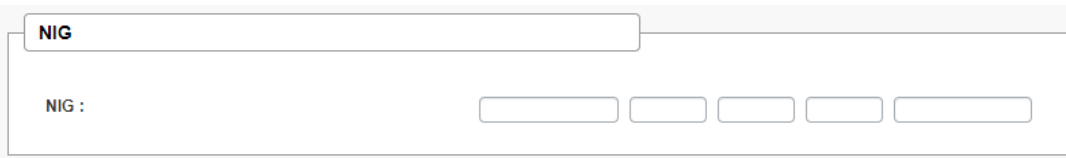

**3.4** Introducimos los "**datos"** de la resolución, en este caso, siempre va a ser "**Sentencia"** y la fecha de la misma.

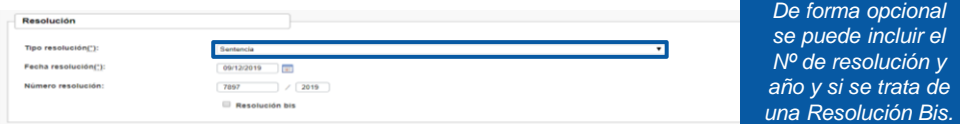

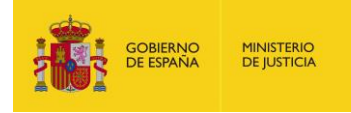

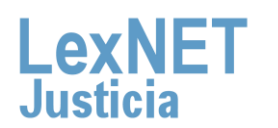

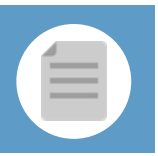

#### **Incorporamos** los datos de los **intervinientes** en el asunto. **4** Intervinientes  $\Omega$ *Para determinados colectivos se muestra la posibilidad de "Informar a la Fiscalía como*  Informar a la Fiscalía como interviniente *interviniente"* 4.2 Se muestra una ventana nueva para completar información de los intervinientes. **Intervinientes** Rellene los siguientes campos para añadir un interviniente [campos obligatorios \*] Tipo de Persona (\*):  $\bullet$  Persona Física  $\circlearrowright$  Persona Jurídica  $\circlearrowright$  Entidad sin personalidad jurídica Tipo Intervención(\*): Elija una opcion  $\checkmark$ **Datos del Interviniente** Tipo Identificación( Número(\*): Elija una opcion Nombre(\*): Primer apellido(\*): *Podemos*  Segundo apellido: Sexo: Elija una opción *realizar una*  Fecha de Nacimiento Lugar de (dd/mm/aaaa) *búsqueda*  Nacionalidad: País de Nacimiento: Elija una opción  $\overline{\phantom{a}}$ *predictiva de*  Nombre Padre Nombre Madre *los datos del*  **Dirección del Interviniente** *interviniente*  ombre de Ví Fliia una  $Piso:$ Número: Blogue: Escalera: Letra: País Elija una opcio  $\ddot{}$ **Representantes Lega Pulsamos en** *para añadir representantes legales al interviniente* Representantes Procesals + ∍ **Pulsamos en <sup>1</sup> para añadir representantes** *procesales al interviniente* Añadir como representante procesal al profesional remitente (\*):  $\circ$  Sí TIPO DE REPRESENTACIÓN **REPRESENTANTE** NÚMERO COLEGIADO Añadir

Se muestra la **lista de intervinientes añadidos** desde la que podemos **4.3 añadir nuevos, editar o eliminar** los ya existentes..

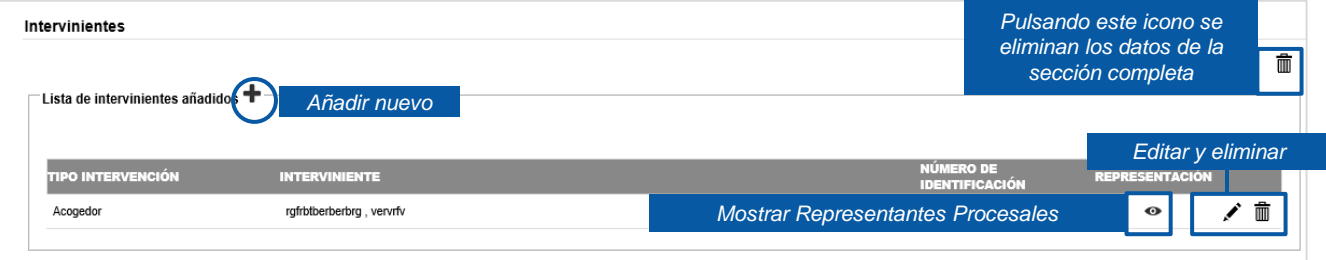

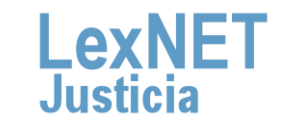

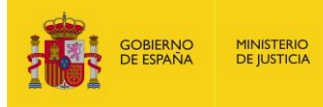

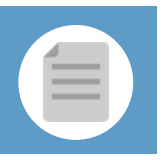

**5**

Incorporamos los **datos del procedimiento**.

En un **asunto del orden Penal** podemos indicar de forma optativa si se trata de una causa con preso y/o urgente.

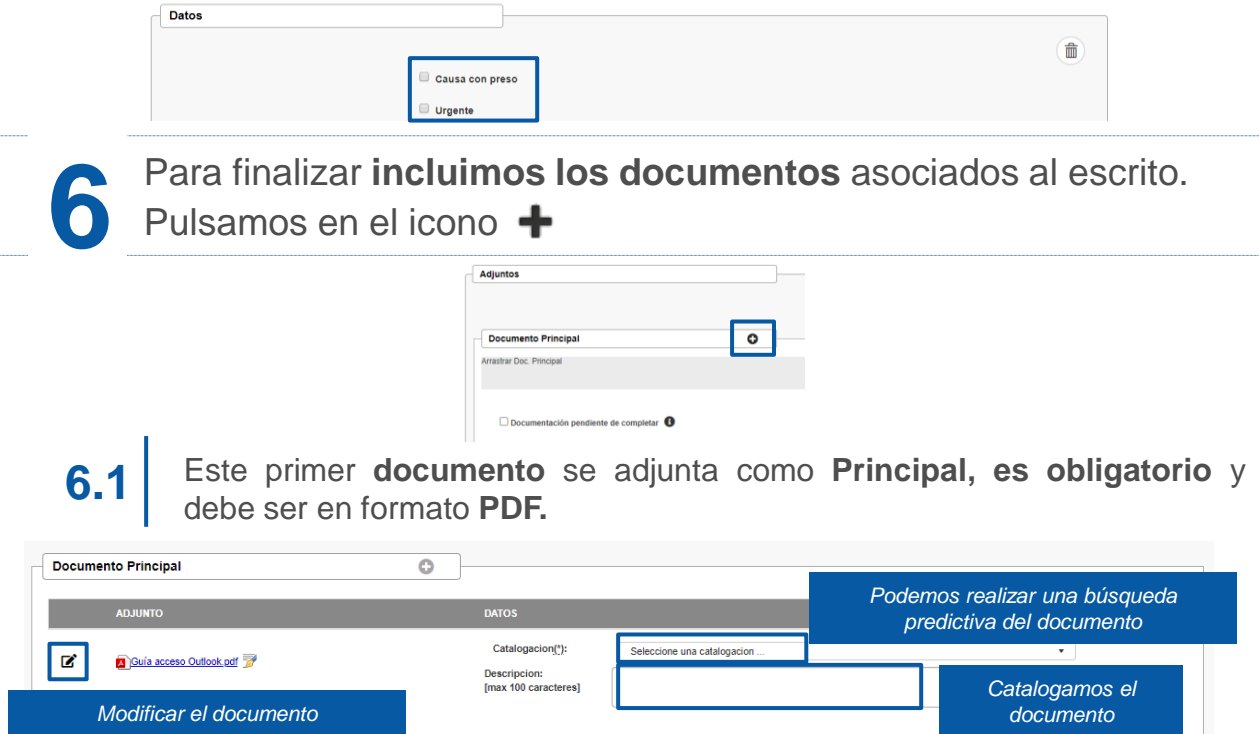

Puede ocurrir que el documento principal **exceda de la capacidad permitida por la aplicación (15MB)** o que **junto con los documentos adjuntos superen la capacidad permitida por la aplicación (30 MB),** entonces se genera un **Justificante de Exceso de Cabida.**

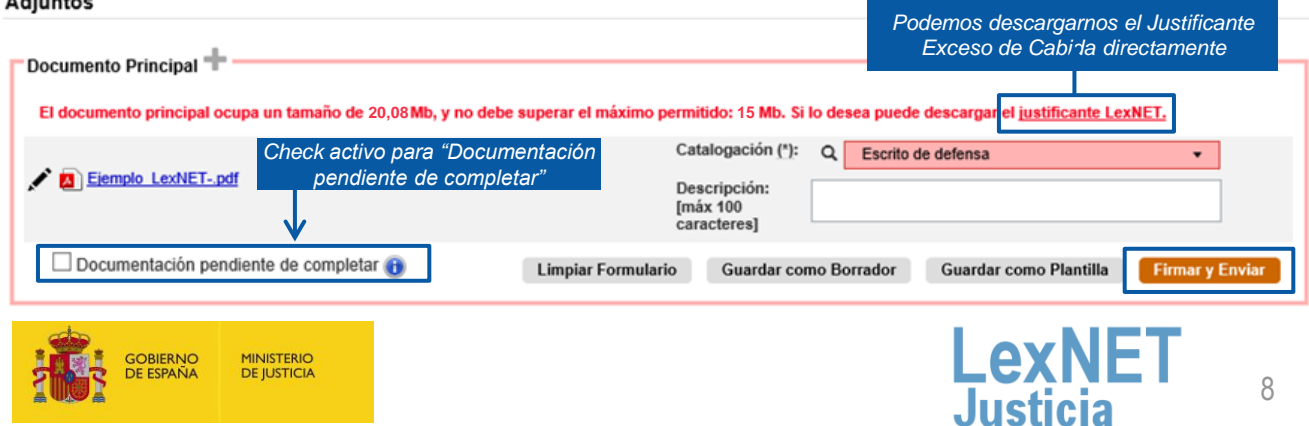

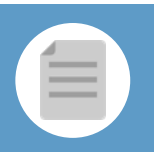

**Introducir los datos del escrito** 

En el caso de escritos en los que el documento principal + los anexos superen el **tamaño máximo permitido por el sistema**, cuando el usuario pulse el botón de **Firmar y Enviar**:

El sistema mostrará un **mensaje de error** indicando se ha superado el **tamaño máximo permitido**. **6.2.1**

### **6.2.2**

**6.2**

- El sistema ofrecerá al usuario **dos opciones**:
	- **Posibilidad de descargar el Acuse de Exceso de Cabida** (tal y como se realiza en la actualidad).
- **Posibilidad de enviar automáticamente** para presentación en ese momento al órgano judicial un escrito con el Acuse de Exceso de Cabida. En dicho escrito **se enviarán**:

**Todos los campos originales del escrito** que generó el Exceso de Cabida (remitente, destino, origen, datos), **adjuntos** con el mismo documento principal del escrito original, borrando todos los anexos y como anexo único el acuse de exceso de cabida y **check** de "Documentación pendiente de completar" activo.

En el momento que se pulsa el botón **"Firmar y enviar"** del formulario, se mostrará el siguiente mensaje: **6.3**

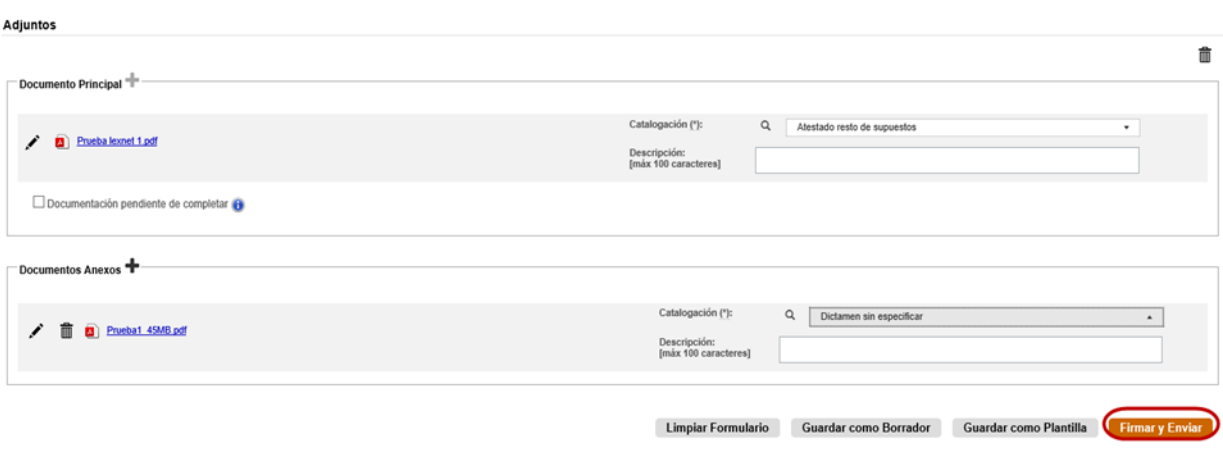

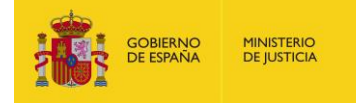

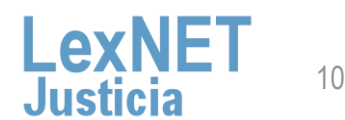

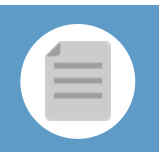

**B** Introducir los datos del escrito

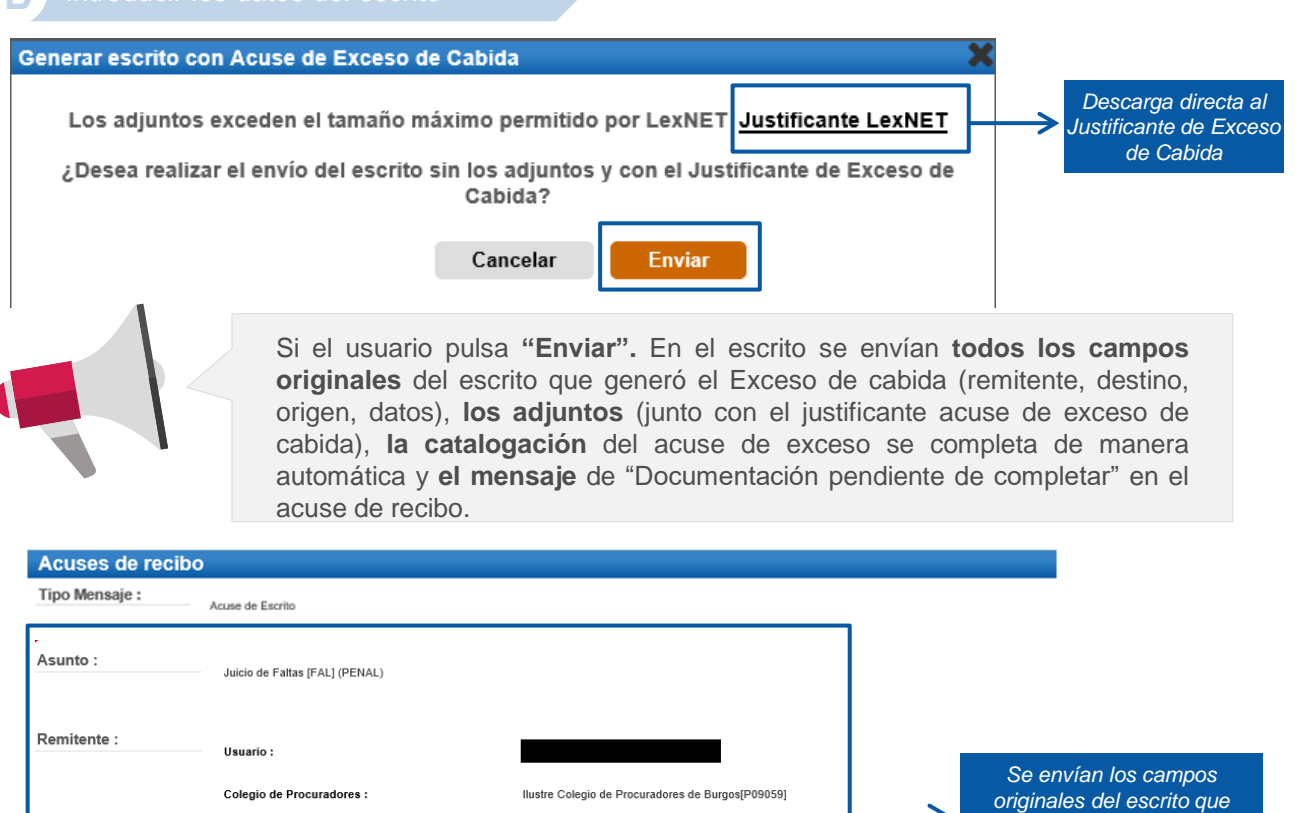

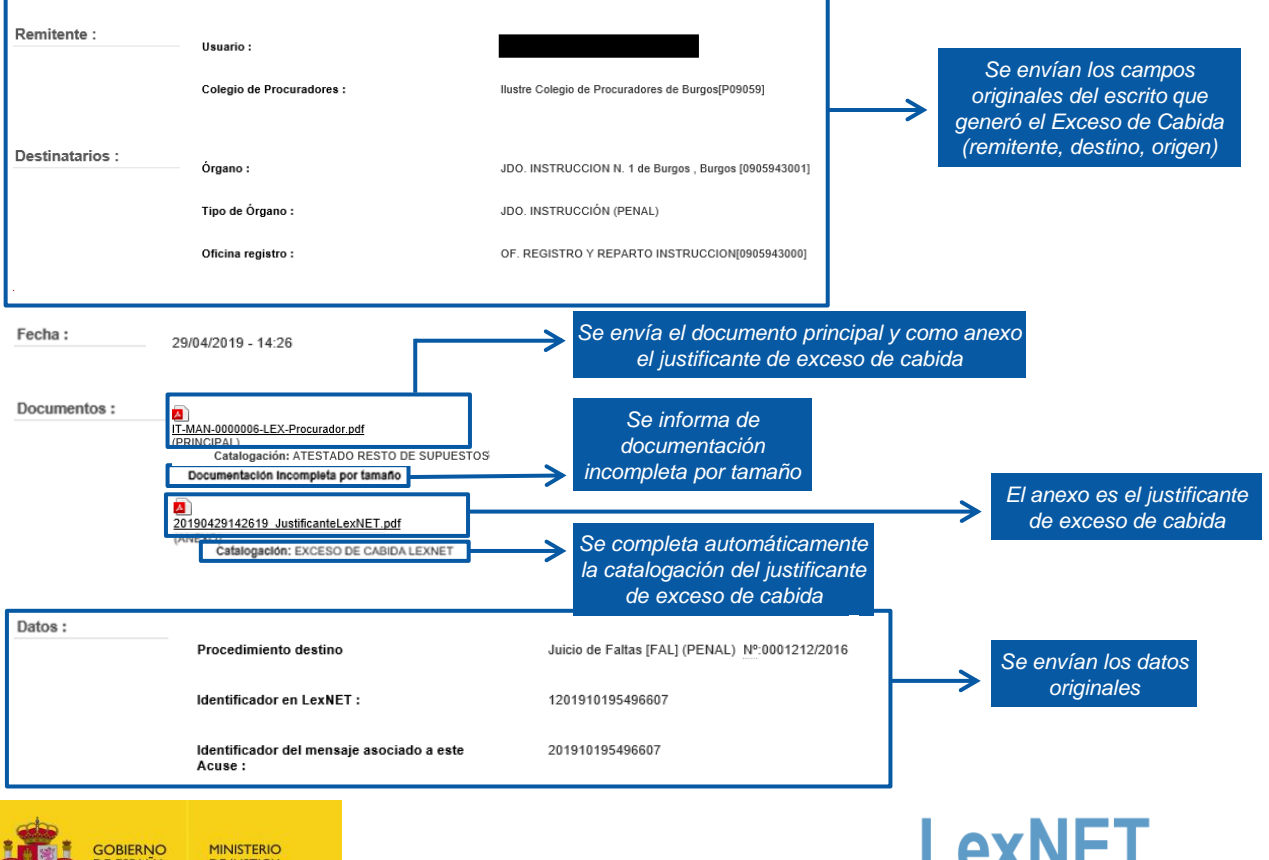

**Justicia** 

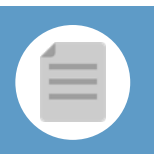

**B** Introducir los datos del escrito

### **Envío de mensajes**

Se ha realizado el envío del Escrito con el Justíficante de Exceso de Cabida como documento principal sin documentos adjuntos. Recuerde que la documentación que no se ha enviado electrónicamente se presentará junto con este acuse en soporte digital o en cualquier otro tipo de medio electrónico que sea accesible para los órganos y oficinas judiciales y fiscales, el día hábil inmediatamente posterior a la fecha de realización del envío principal, en el órgano u oficina judicial o fiscal correspondiente.

Puede verificar su envío en su buzón, en la carpeta : Acuses de recibo

Una vez firmado y enviado el escrito, LexNET permite **descargar el acuse de recibo** en el que se mostrará que no se pudo completar por el límite de capacidad.

Si el usuario se **descarga** el acuse mediante el enlace disponible **y pulsa cancelar, se muestra la pantalla anterior: 6.4**

- Todos los **campos originales** del escrito que generó el Exceso de Cabida (remitente, destino, origen, datos).
- **Adjuntos**: el mismo documento principal y anexos del escrito original.
- **Enlace para descargar** el acuse de Exceso de Cabida.
- Se permite eliminar anexos de manera que el envío **no supere el tamaño máximo permitido**:

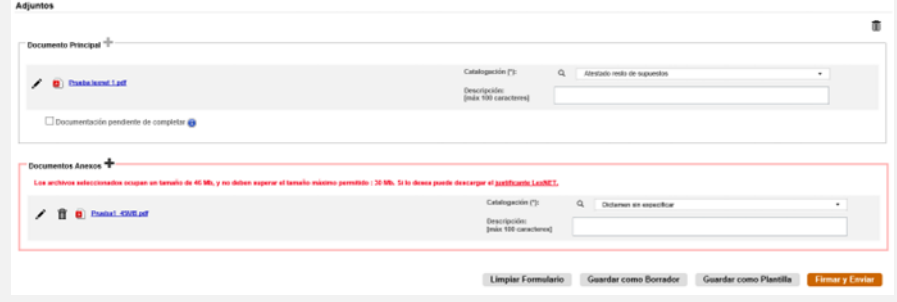

- Se puede marcar de manera manual el **check** "Documentación pendiente de completar".
- Se puede **adjuntar el justificante** de Exceso de Cabida descargado previamente.

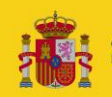

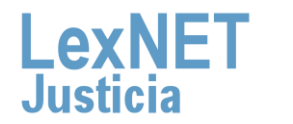

12

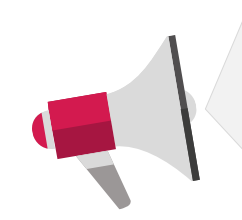

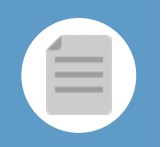

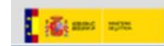

 $L$ exn $E$  .

#### **Justificante LexNET - Escrito**

El envío no se ha podido realizar al resultar insuficente el servicio de comunicaciones telemáticas, sirviendo este acuse de justificante a los efectos del artículo 135.3 de la ley 42/2015 de reforma de la Ley de Enjuiciamiento Civil

#### Datos del mensaje que no pudo enviarse

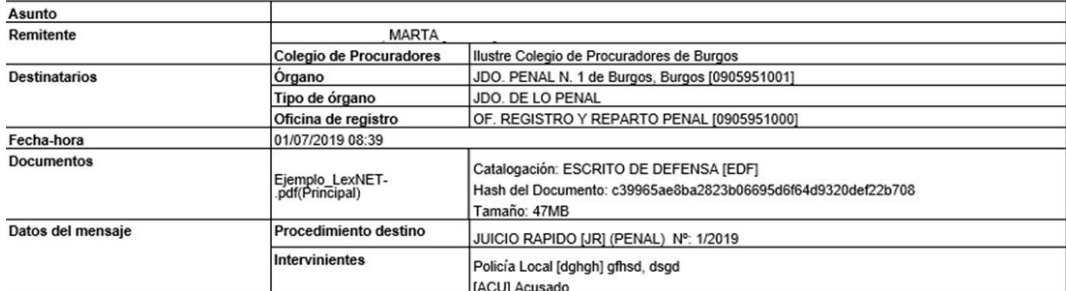

(\*) Todas las horas referidas por LexNET son de ámbito Peninsular.

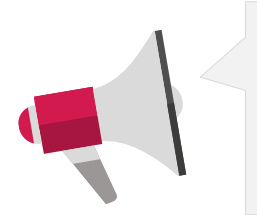

- Recuerde que **la documentación que no se ha enviado por LexNET se presentará a través de Acceda** - Exceso de cabida en LexNET.
- Se deberá presentar e**l mismo día hábil inmediatamente posterior a la fecha de realización del envío principal,** en el órgano u oficina judicial o fiscal correspondiente.

**6.5** Si no hemos excedido la capacidad de la aplicación podemos incluir **documentos anexos** que no superen el límite de capacidad (30MB) pulsando el **icono .**

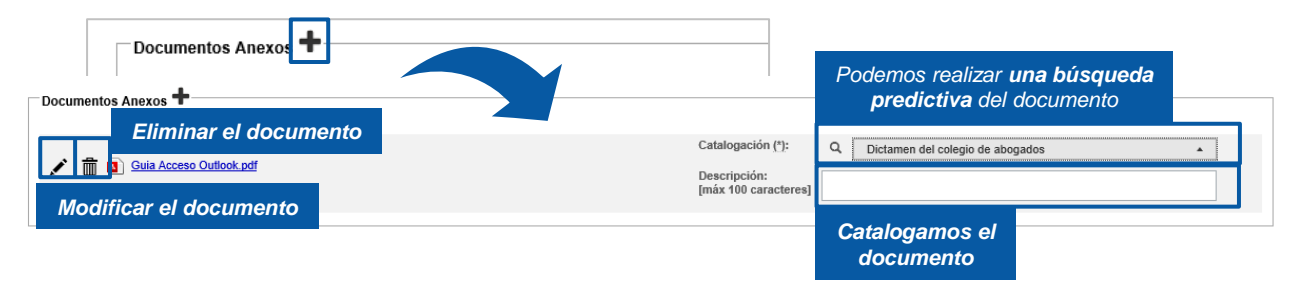

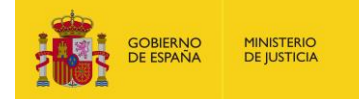

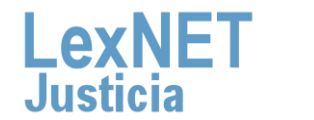

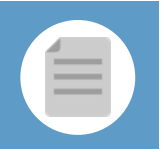

Podemos **añadir** tantos **anexos** como necesitemos. Los documentos pueden ser en varios formatos: **rtf, pdf, tif, jpg, jpeg, odt, zip, mp3, mp4,…**

Podemos añadir **varios documentos como anexo** a la vez

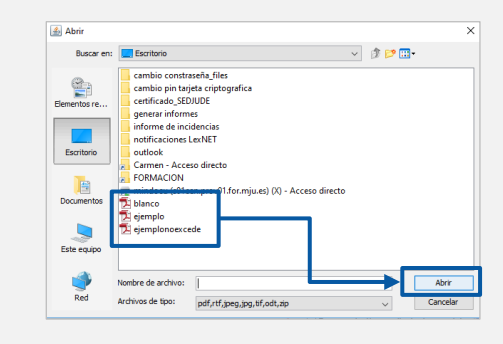

Una vez añadidos, **podemos reordenarlos** seleccionando el documento, pulsando el botón izquierdo del ratón y desplazándolo a la posición que deseemos.

**¡Ten en cuenta**! Si rellenamos alguno de los campos del formulario de manera **errónea**, la aplicación nos avisará de dos formas:

• El parte superior de la pantalla nos indicará el error.

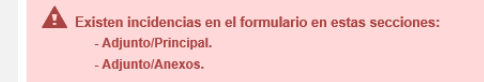

• Además, nos indica el error en la propia sección en la que hemos cometido el error.

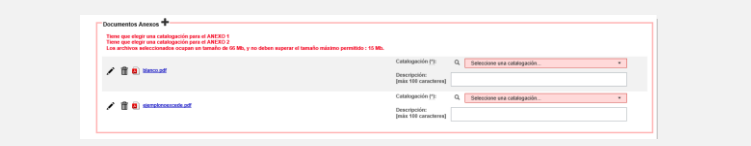

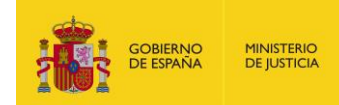

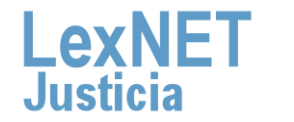

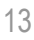

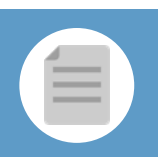

# **Firmar y Enviar**

Completado el formulario con los datos del escrito, disponemos de 4 opciones al final del formulario:

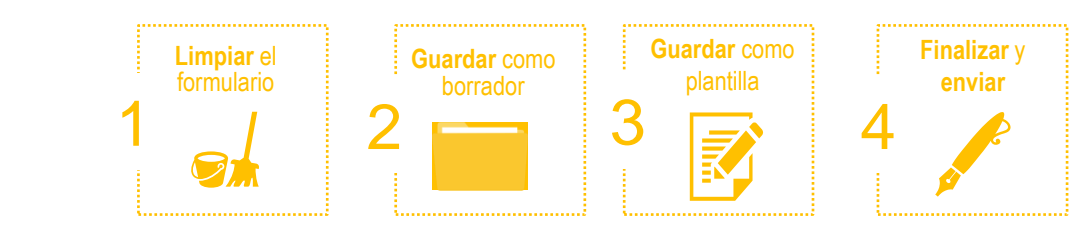

Podemos **limpiar el formulario** del escrito que hemos creado.<br>Para ello, seguimos estos pasos:

**1.1** Pulsamos en el botón **"Limpiar formulario".**

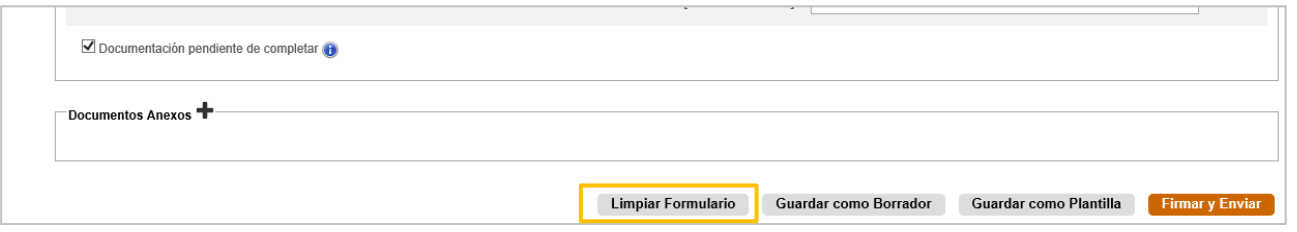

**1.2** Se muestra un **mensaje de confirmación** de que se quieren eliminar todos los datos del formulario. Pulsamos el **icono .**

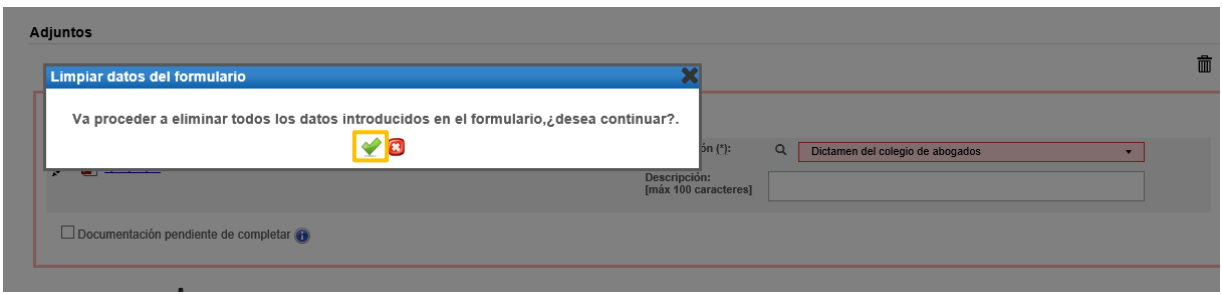

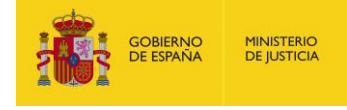

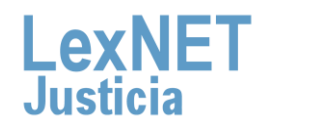

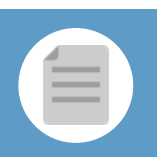

Podemos **Guardar como Borrador** el escrito que hemos creado.<br>Para ello, seguimos estos pasos: **2.1** Pulsamos en el botón **"Guardar como Borrador". Documento Principal** ٥ Documentación pendiente de completar <sup>O</sup> Limpiar Formulario Guardar como Plantilla Guardar como Borrador Firmar y Enviar **2.2** Se muestra un **mensaje confirmando** que el borrador se ha **guardado correctamente** en la carpeta Borradores. **Confirmacion de Envio** Se ha guardado el borrador correctamente en su carpeta de Borradores **Aceptar 2.3** Para **recuperar el borrador** vamos <sup>a</sup> la **carpeta Borradores**. **Carpetas Borradores**  $\alpha$  $\equiv$ TIPO MENSAJE DESTINATARIO **ASUNTO FECHA DE CREACIÓ** Ilustre Colegio de Procuradores de **PERSONACION** [0905945000] OF. REGISTRO Y REPARTO CONTENCIOSO/ADMTVO. de Burgos 27/06/2019 10:20:08 面 **Burgos** Notificaciones Recibida *Recuperamos*  **O** Traslados de conjas Acuses de recibo Carpeta personal Borradores (1) Mensajes etiquetados ÷ • El borrador **no** permite **guardar** los **adjuntos.** • **Se elimina** automáticamente de la carpeta Borradores una vez **realizado el envío.** • **No** hay **límite** de **borradores. LexNET MINISTERIO SOBIERNO**<br>DE ESPAÑA **DE JUSTICIA** 15

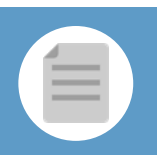

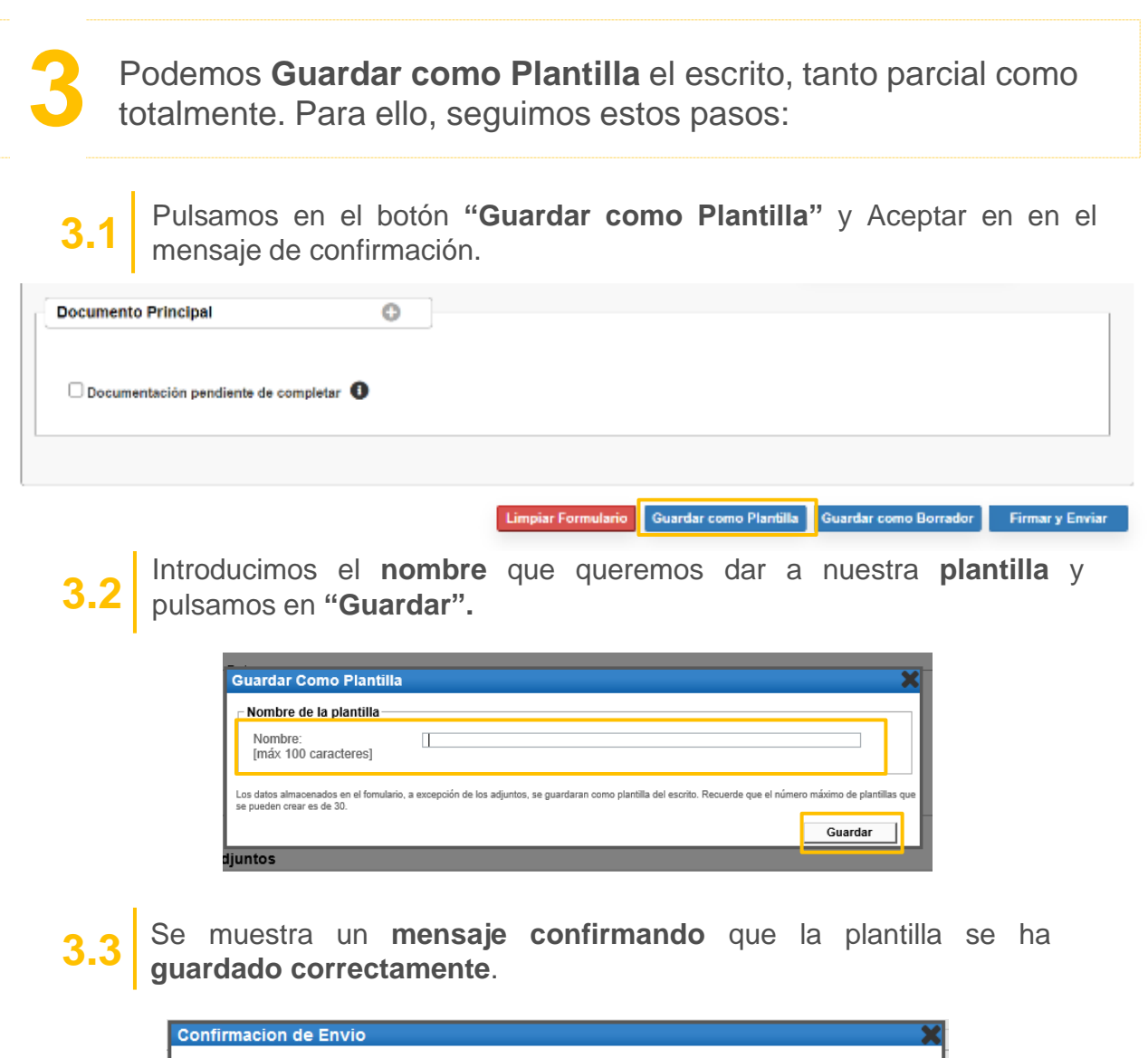

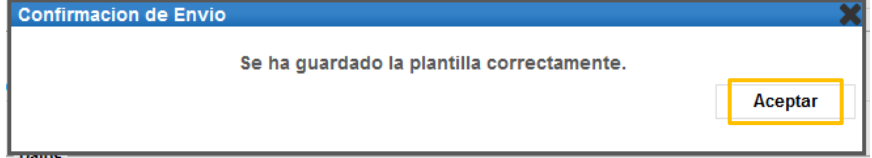

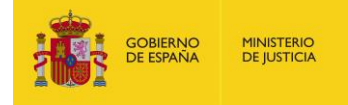

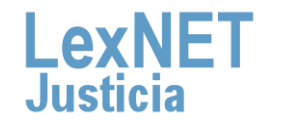

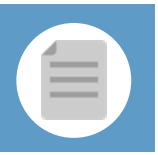

Firmar II<br>Firmar y Environte a Guinea de la plantilla **3.4** Para **recuperar la plantilla** que hemos guardado vamos al formulario de **3.4** presentación de escritos y pulsamos el icono plantillas **.** 

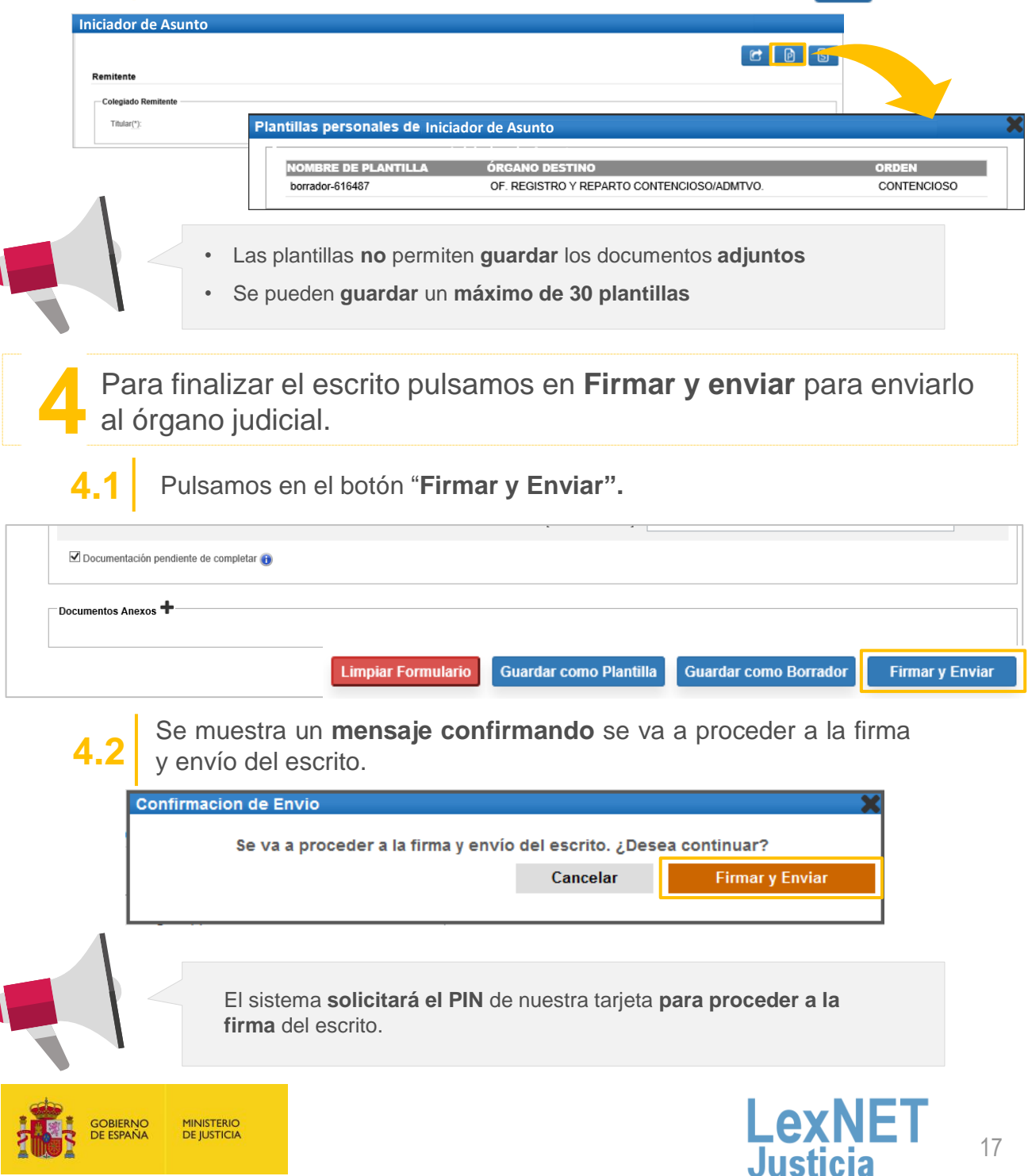

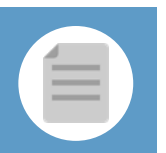

# **D** Acuse de Recibo

Se muestra un **mensaje confirmando** que se ha enviado correctamente el escrito. Para ver el escrito enviado pulsamos en el **enlace "Acuses de recibo"** del mensaje o en la **carpeta "Acuses de recibo"** de la parte izquierda.

### **Carpetas Envío de mensajes** Ilustre Colegio de Procuradores de **Burgos** Su Mensaje ha sido enviado correctamente. - O Notificaciones Recibidas Puede verificar su envío en su buzón, en la carpeta Acuses de recibo Traslados de copias Acuses de recibo Carpeta personal Borradores (2) Mensajes etiquetados

Vemos un listado con todos los acuses de recibo que podemos **visualizar** pulsando en el **Asunto** o descargarlos seleccionando el check de la primera columna y pulsando en el botón **"Descargar"**.

#### **Acuses de recibo**

**2**

**1**

En este momento tiene 1 acuses de recibo de escrito en su carpeta Acuses de recibo. Estos mensajes están pendientes de aceptación o rechazo por el SGP del órgano destinatario. Seleccione en la siguiente tabla aquellos mensajes que desee descargar

Encontrados: 1 | Seleccionados : 1 Días visibles de acuses: 60 v Mensajes por pág : 50 v **IIPO MENSAJE DESTINATARIO** ASUNTO N° EXP. TIPO PROC. FECHA ENVÍO **ESCRITO** 27/06/2019 10:44:14 ⊽ JDO. PENAL N. 1 de Burgos [0905951001] **ABSTENCION SECRETARIOS JUDICIALES [ASS] (PENAL)** 1/1990 ASS  $\langle \;\vert\; \blacksquare \;\vert\; \rangle \;\vert\; \rangle$ 囟 Etiquetas Descargar

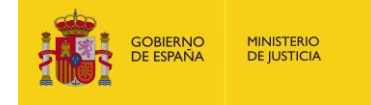

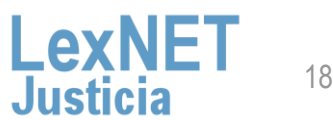

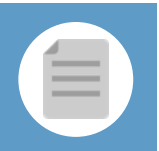

**D** Acuse de Recibo

**3**

**Una vez tratados** los escritos en el Órgano Destinatario, los acuses **se mueven automáticamente a** una de las siguientes **subcarpetas de la carpeta "Acuses de recibo"**.

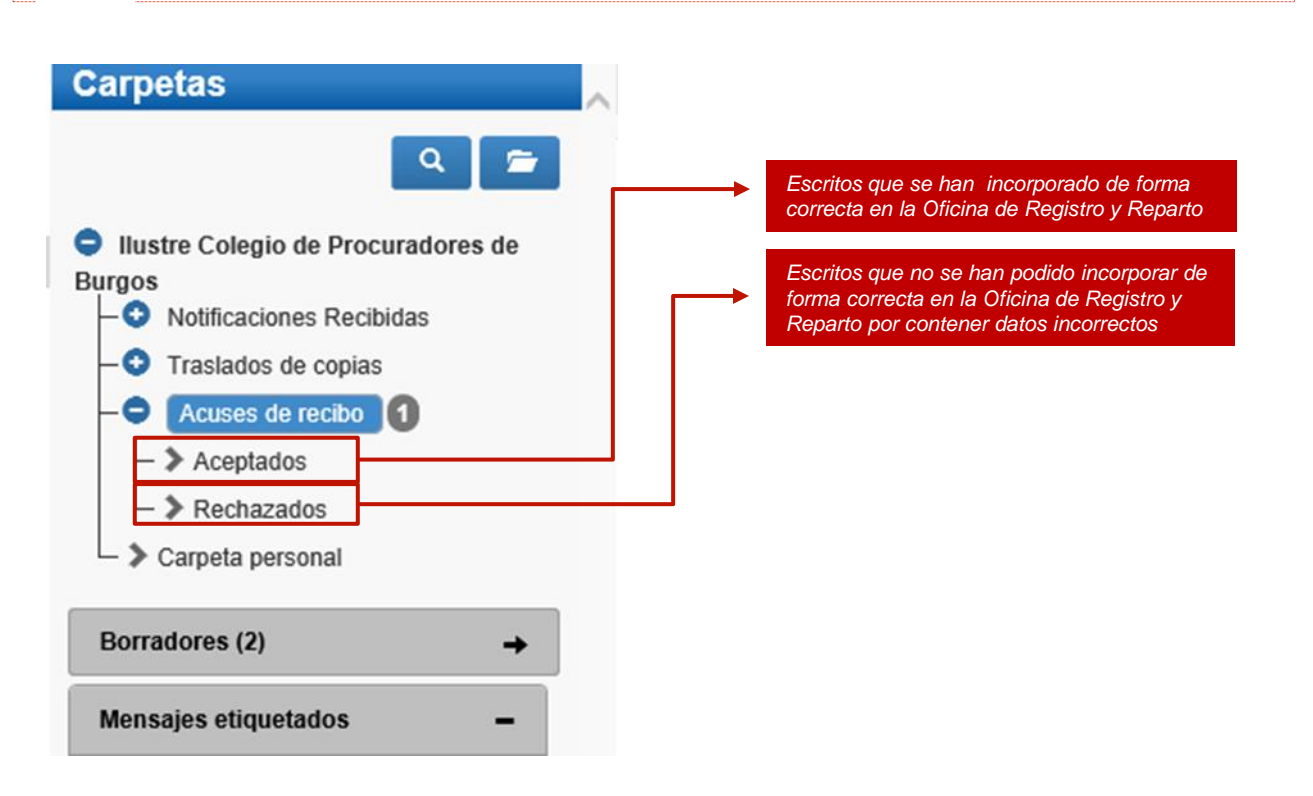

**¡Ten en cuenta!** Si tu certificado caduca recibirás un correo electrónico con la siguiente información:

Certificado caducado

Se les informa que la aplicación con identificador DESARROLLO, LEXNET tiene asociado un certificado cuya fecha de caducidad es 2018-06-08:03:49.0 Es necesario, una vez renovado, enviar la parte pública del certificado a la cuenta de correo sgntj.integracion.lexnet@mju.es.

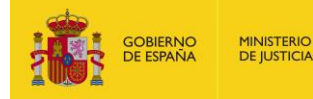

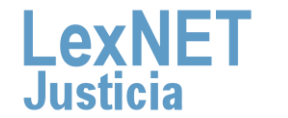

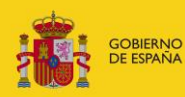

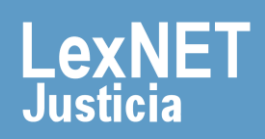